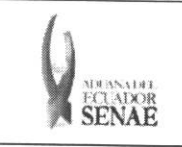

**INSTRUCTIVO PARA EL USO DEL SISTEMA** CONSULTA DE MERCANCÍA DE DONACIÓN

Código: **SENAE-ISEE-2-3-058** Versión: 1 Fecha: Ago/2013 Página 1 de 7

ECUAPASS

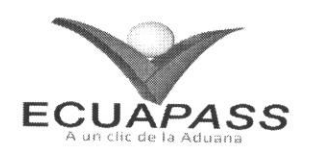

# **SENAE-ISEE-2-3-058-V1**

# **INSTRUCTIVO PARA EL USO DEL SISTEMA** CONSULTA DE MERCANCÍA DE DONACIÓN

AGOSTO 2013

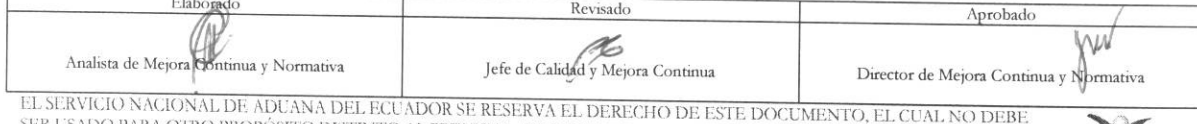

DO PARA OTRO PROPÓSITO DISTINTO AL PREVISTO. DOCUMENTOS IMPRESOS O FOTOCOPIADOS SON COPLAS NO<br>CONTROLADAS, VERIFICAR SU VIGENCIA COMPARANDO CON EL DOCUMENTO PUBLICADO EN LA WEB

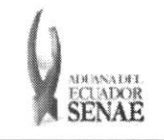

#### **INSTRUCTIVO PARA EL USO DEL SISTEMA CONSULTA DE MERCANCIA DE DONACION**

Código: **SENAE-ISEE-2-3-058**  Version: **1**  Fecha: **Ago/2013**  Pagina **2 de 7** 

#### **HOJA DE RESUMEN**

Descripción del documento: Instructivo para el Uso del Sistema, opción Consulta de Mercancía de Donación. Objetivo: Describir en forma secuencial las tareas para agilitar la consulta de mercancía sujeta a donación a través del portal externo denominado Ecuapass, opción Consulta de Mercancía de Donación. Elaboración / Revisión / Aprobación: **Nombre / Cargo / Firma / Fecha 1 Area 1988** Area **Acción**  $22/08/2013$  Dirección Nacional de Mejora<br>Continua y Tecnologías de la Dirección Nacional de Mejora<br>
Continua y Tecnologías de la Elaboración Ing. Patricia Coronado Domínguez<br>Analista de Mejora Continua y Normativa Información Mejora Continua y Dirección Nacional de Mejora Continua y Tecnologias de la Revision Ing. Alberto Galarza Hernández<br>Jefe de Calidad y Mejora Continua <sup>723</sup>/08/7013 Información Dirección Nacional de Mejora × Continua y Tecnologias de la Aprobación Ing. Javie<br>Director de Ing. Javier Morales Vélez<br>Director de Mejora Continua y Normativa<br>**Video La Continua y Normativa** Información Actualizaciones / Revisiones / Modificaciones: **Version Fecha**  Razón Responsable 1 Agosto 2013 Versión Inicial Ing. Patricia Coronado D.

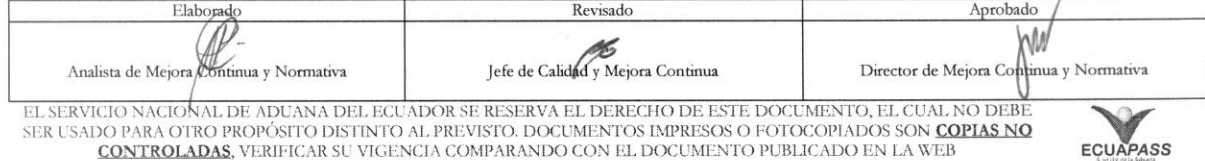

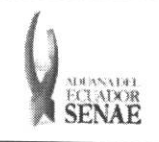

Código:<br>
SENAE-ISEE-2-3-058<br>
Versión: 1<br>
Fecha: Ago/2013<br>
Página 3 de 7

## ÍNDICE

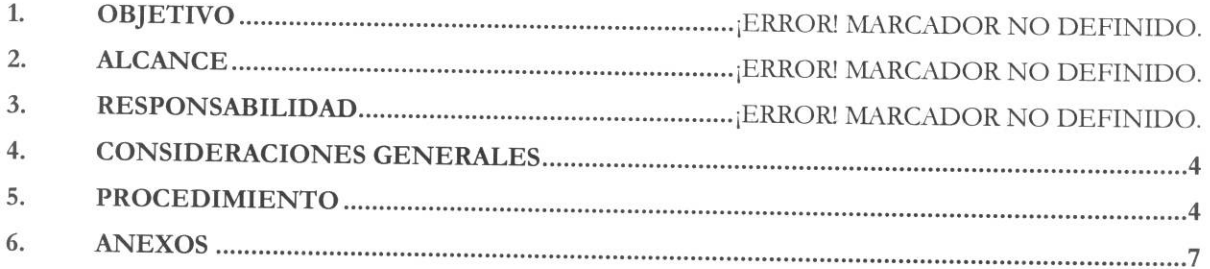

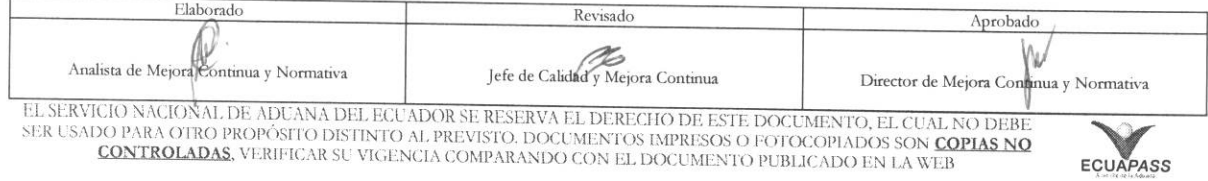

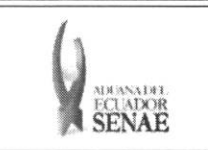

#### **1. OBJETIVO**

Describir en forma secuencial las tareas para agilitar la consulta de mercancia sujeta a donacion a través del portal externo denominado Ecuapass, opción Consulta de Mercancía de Donación.

#### **2. ALCANCE**

Esti dirigido a los usuarios de portal externo.

#### **3. RESPONSABILIDAD**

- **3.1.** La aplicación, cumplimiento y realización de lo descrito en el presente documento, es responsabilidad de los usuarios de portal.
- **3.2.** La realización de mejoramiento, cambios solicitados y gestionados por los distritos, le corresponde a la Dirección Nacional de Mejora Continua y Tecnologías de la Información para su aprobación y difusión.

#### **4. CONSIDERACIONES GENERALES**

**4.1.** Con el objeto de que se apliquen los terminos de manera correcta, se entiende lo siguiente:

**4.1.1.** Usuario: Usuarios del portal.

#### 5. PROCEDIMIENTO

- **5.1.** Acceda al navegador de Internet, registre la direccion https://portal.aduana.gob.ec/, visualice el portal externo Ecuapass e ingrese con su usuario y contraseña.
- 5.2. Seleccione el menú principal "Trámites operativos", sub-menú "Elaboración de e-Doc. Operativo" y luego haga dic en "Formulario de solicitud categoria".

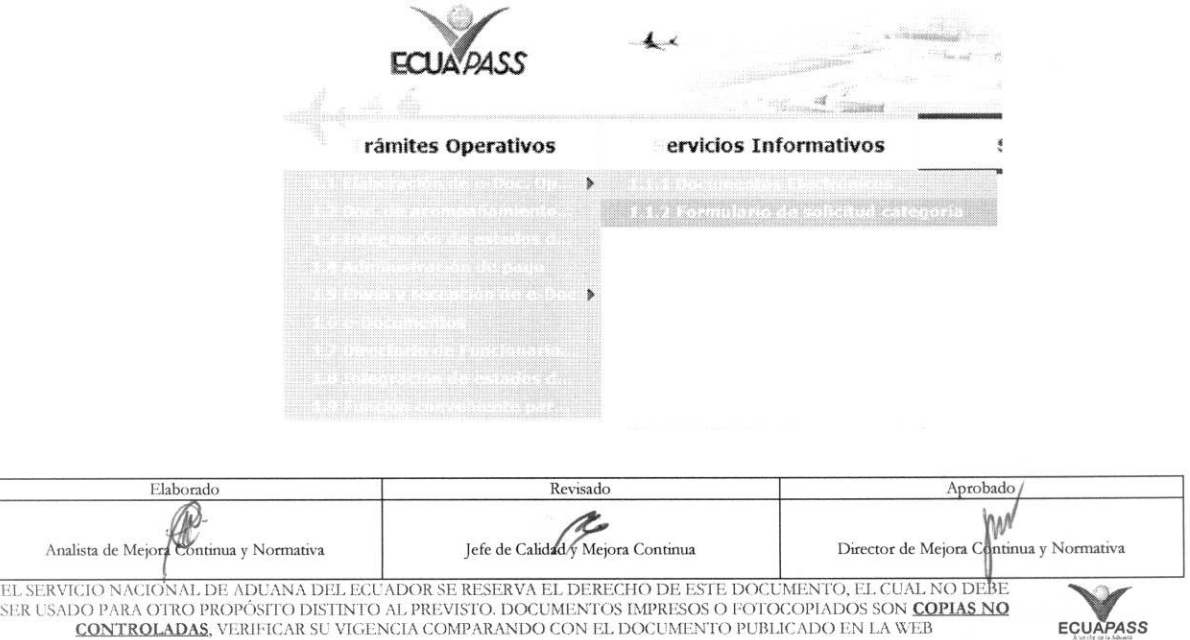

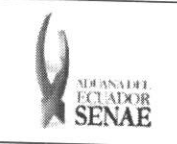

5.3. En el detalle de la opción se presentan 2 pestañas que incluyen los documentos electrónicos. Se procede a dar clic en la pestaña "Cargas".

### Formulario de solicitud categoria

Despacho Aduanero Cargas

5.4. Los formularios de solicitud categoría que se presentan se encuentran categorizados como "Importación" y "Exportación", para lo cual el usuario seleccionará en la sección de "Importación" el formulario electrónico "Consulta de Mercancía de Donación".

## Formulario de solicitud categoria

Despacho Aduanero **Cargas** 

#### Importacion

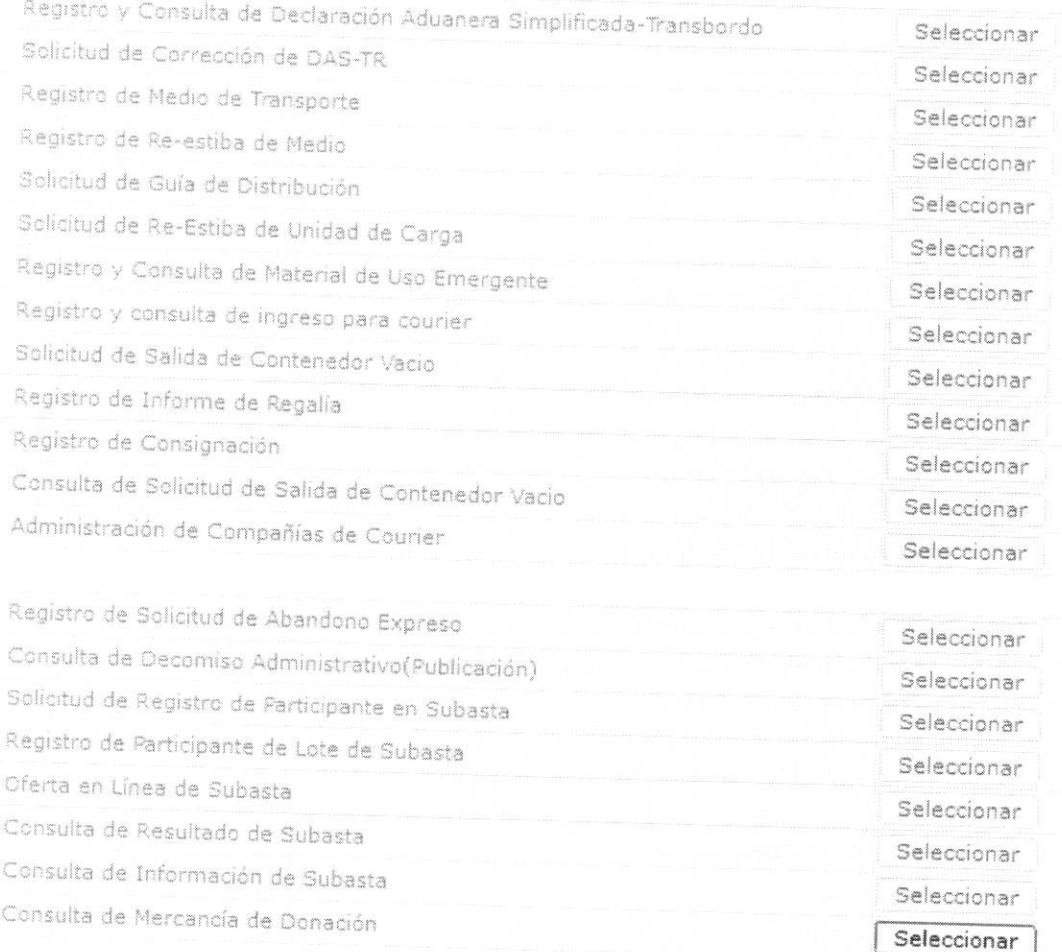

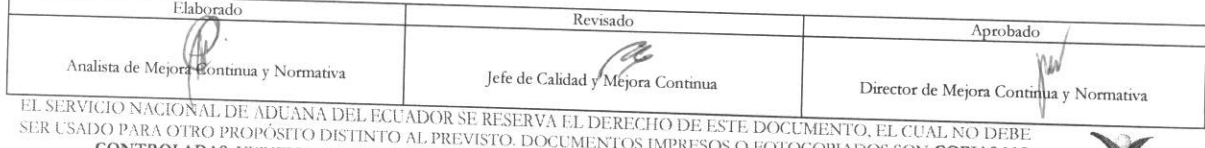

**CONTROLADAS**, VERIFICAR SU VIGENCIA COMPARANDO CON EL DOCUMENTO PUBLICADO EN LA WEB

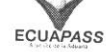

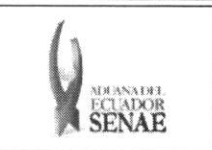

#### **INSTRUCTIVO PARA EL USO DEL SISTEMA CONSULTA DE MERCANCÍA DE DONACIÓN**

**5.5.** Se presentan los siguientes campos de busqueda en la pantalla de consulta de mercancia de donación.

#### Consulta de Mercancia de Donation

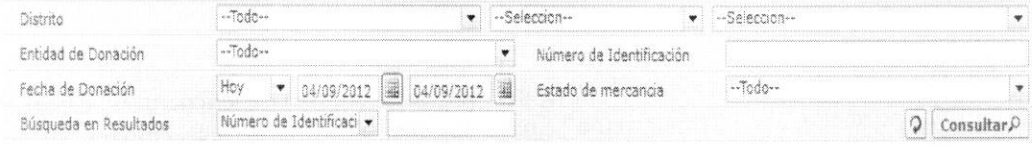

- **• Distrito:** 
	- Guayaquil Aereo
	- Guayaquil Maritimo
	- Manta
	- Esmeraldas
	- Quito
	- Puerto Bolivar
	- Tulcán
	- **Huaquillas**
	- **Cuenca**
	- Loja Macara
	- Gerencia General
- **Tipo de Depósito:** Si es depósito temporal aparece la lista de depósitos temporales; si es Courier aparece la lista de depósitos de Courier; si es bodega de aduana, aparece la lista de bodegas de aduana.
	- Depósito temporal
	- Courier
	- Correos del Ecuador
	- Bodega de Aduana
- *Entidad de Donación:* 
	- Ministerio de Defensa Nacional
	- Ministerio de Inclusión Económica y Social
	- Ministerio de Salud Pública depósito temporal
- **Número de Identificación:** 
	- Código de distrito  $(3) + a\tilde{n}$ o  $(4) +$ mes  $(2) + d\tilde{n}$ a  $(2) + n\tilde{n}$ mero secuencial  $(6)$
- Fecha de Donación: dd/mm/aaaa ~ dd/mm/aaaa

Fecha de Donación hoy 1 • 05/09/2012 8 05/09/2012 8

- Estado de Mercancia:
	- Bueno
	- Regular
	- Malo

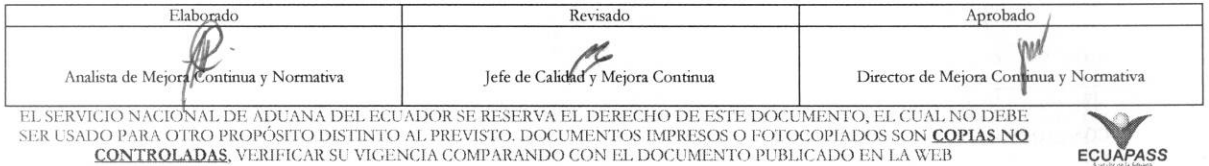

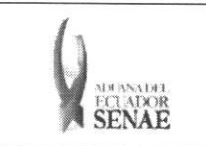

- **• Btisqueda en Resultados:** Utilizar el filtro en la lista de resultado de busqueda por Número de Identificación y descripción de Mercancía.
- 5.6. Al introducir los criterios de búsqueda y al dar clic en el botón Consultar<sup>o</sup>, se presenta el resultado.
	- Los campos a presentarse posterior a la consulta son:

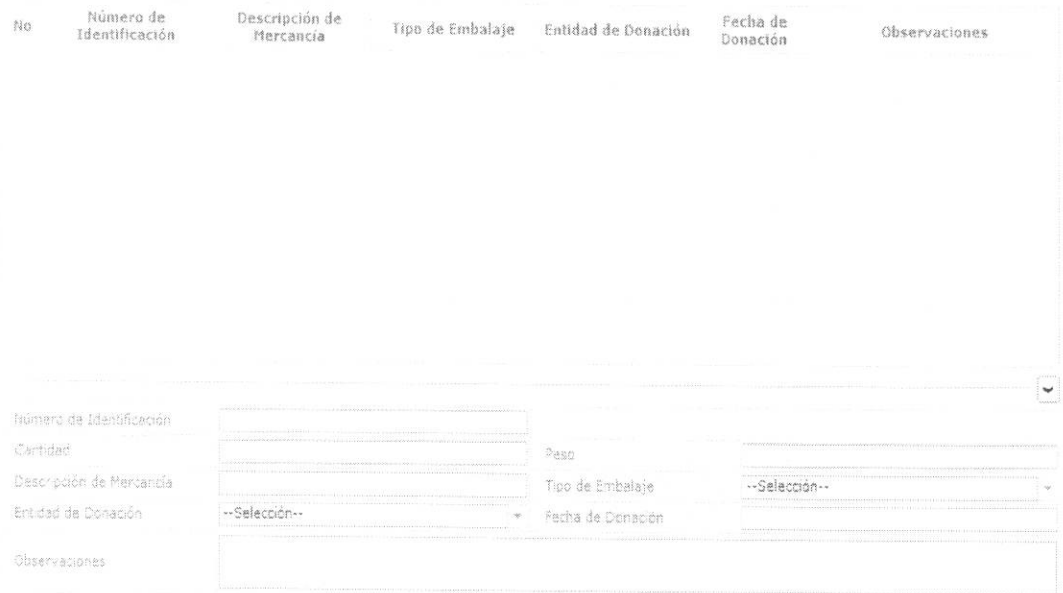

- **• Numero de Identification**
- **•** Descripción de Mercancía
- **• Tipo de Embalaje**
- **• Cantidad**
- **• Peso**
- **• Entidad de Donacion**
- **• Fecha de Donacion**
- **• Observaciones**

#### **6. ANEXOS**

No hay anexos.

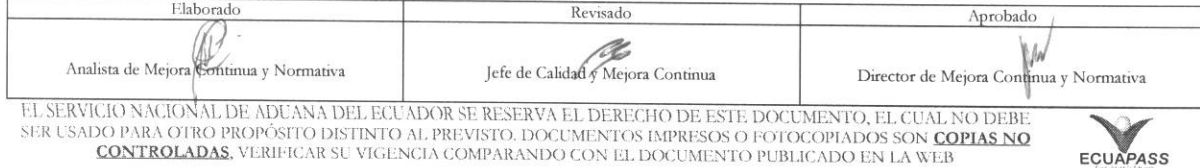